# CS-RS

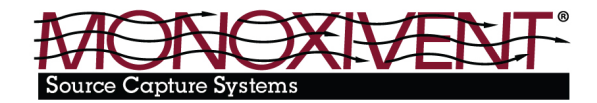

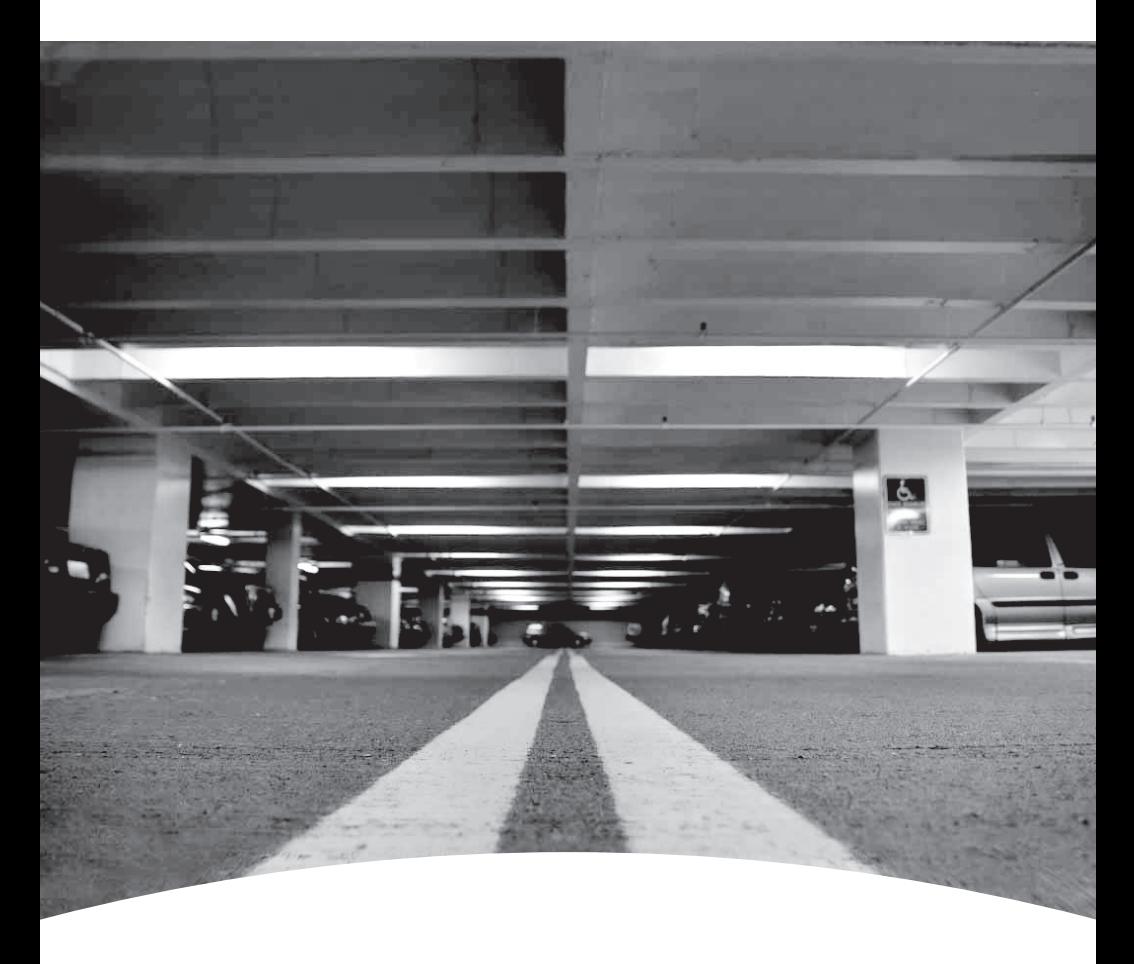

### **Remote Sensor User Manual**

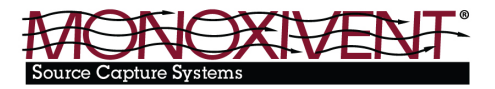

**Gas detection device**

# **E3Point Network Gas Monitor User Manual**

### **Model Key: Monoxivent - CS-RS = Honeywell E3Point**

### **Installation questions:**

Honeywell Analytics

405 Barclay Boulevard Lincolnshire, Illinois 60069 USA Tel: 847 955 8200 Toll free: 800 538 0363 Fax: 847 955 8208

3580 rue Isabelle, suite #100 Brossard, QC, J4Y 2R3 Canada Tel: 450 619 2450 Toll free: 800 563 2967 Fax: 450 619 2525

# **Symbol Definitions**

The following table lists the symbols used in this document to denote certain conditions:

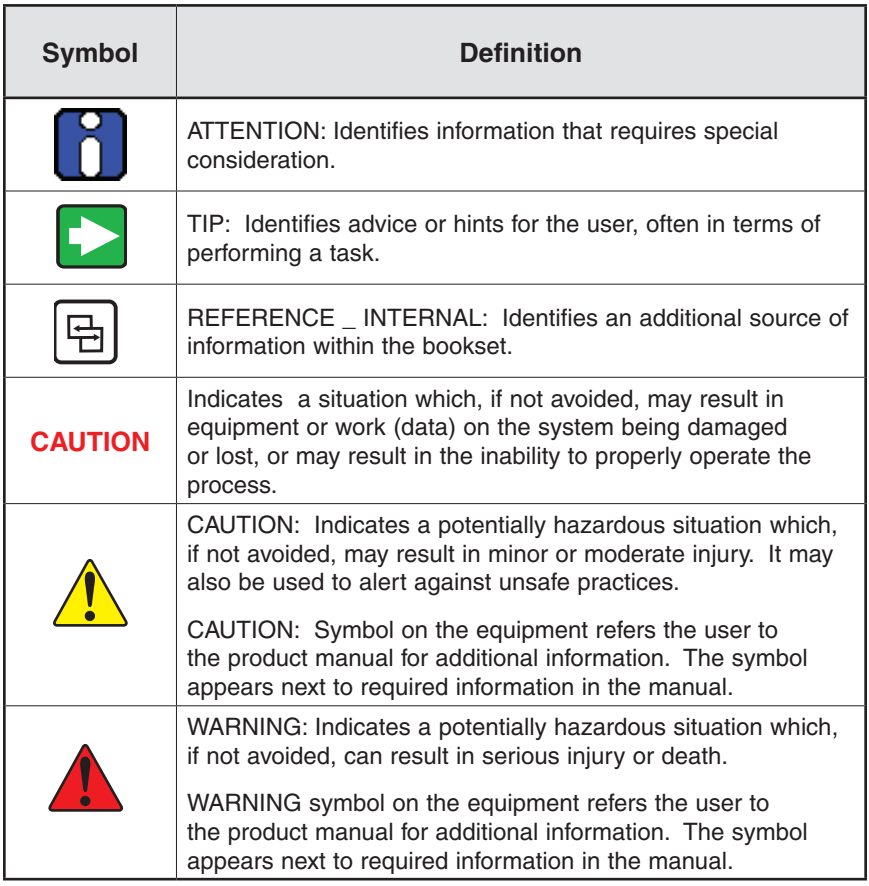

# **Table of Contents**

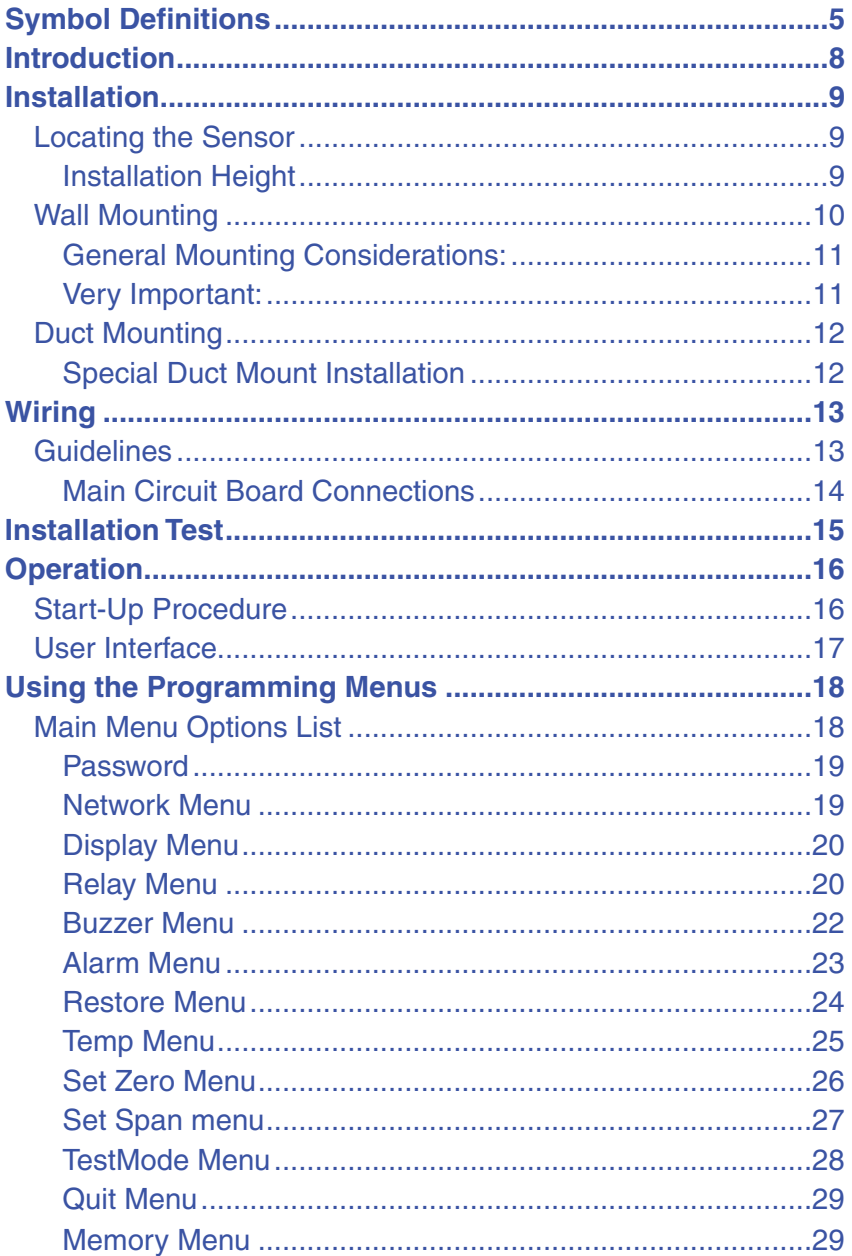

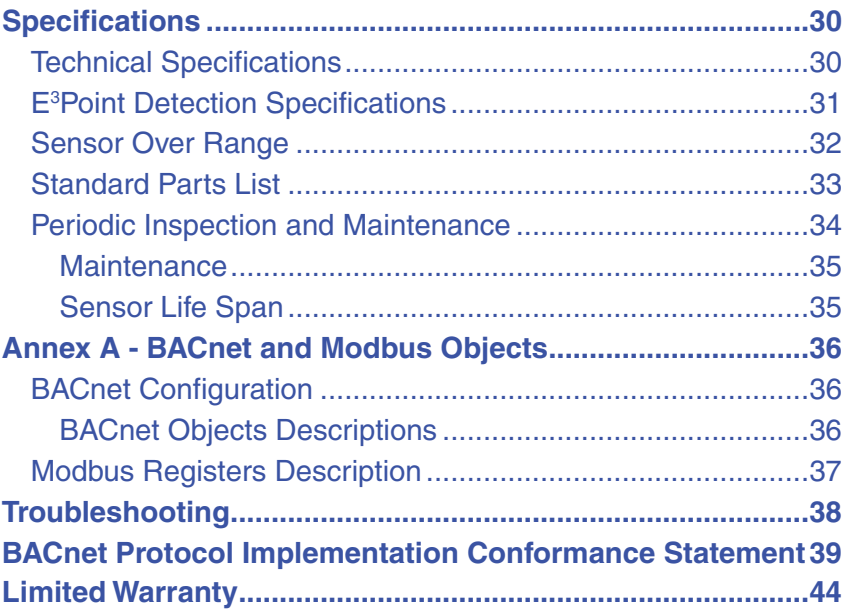

# **Introduction**

E3 Point is: **E**nergy Management, **E**fficiency, and **E**conomic value.

E3 Point is a toxic or combustible gas detection system that integrates the best functionalities from well-known Honeywell Analytics products, such as the 201T and 301M), Although new and innovative, E3 Point is still compatible with the features offered in these products.

The E3 Point gas detection system combines a gas sensor (electrochemical or catalytic type), a control unit, a buzzer, a relay, and RS-485 in one reliable and robust product. The polycarbonate housing is resistant to rust, dents and corrosion.

The E3Point network platform supports different protocols over an RS-485 link, such as Modbus or BacNet MS/TP master. It is well suited for commercial use in certain outdoor environments, and indoor environments, such as parking garages and mechanical rooms.

The E3 Point can be mounted on a wall, in a standard electrical box or on a duct using a custom duct mount enclosure. Installation is both economical and efficient because it is achieved in 3 easy steps (mounting, wiring and power-up). Units are shipped with custom network diagrams, indicating the most effective places to mount units within the gas detection or BAS network.

# **Installation**

### **Locating the Sensor**

Since the E<sup>3</sup>Point units are shipped with custom network diagrams that indicate best locations for installation, the remaining considerations are installation height and detection objectives. If the primary application is the fastest possible leak detection, mount the sensor near the potential leak sources. As a result, the indicated concentration may not be representative of personnel exposure and easy access for the required calibration and maintenance could be compromised.

**Air Currents:** If there are fans, wind, or other sources of air movement, gases may tend to rise or collect in certain areas of a facility. The local air currents should be assessed to aid in selecting the sensor location. Air convection can often be more important in determining gas concentration areas than factors of Vapor Density.

**Gas Emission Sources:** As a rule, at least one sensor should be located in close proximity to each point where an emission is likely to occur.

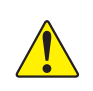

CAUTION: **Because each sensor can only "report" what it is seeing at the moment, it is very important that the sensor be located where leaks are most likely to occur.** 

### **Installation Height**

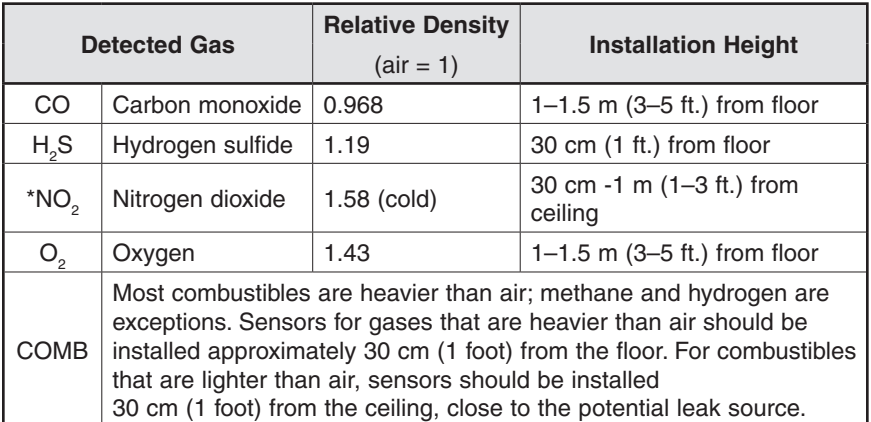

 $^*$  May differ in certain applications. Hot NO<sub>2</sub> from exhaust systems is lighter than ambient air.

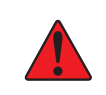

**WARNING: Some materials such as, but not limited to, tetraethyl lead, silicones, some sulfur, phosphorus, and chlorinated compounds may have a poisoning effect resulting in a loss of sensitivity.**

### **Wall Mounting**

Mounting is usually done on concrete walls or columns, but the unit can be mounted on any vertical surface. The housing is designed with spacers on the back to allow moisture to flow behind the housing without affecting the unit.

- Mounting holes are located inside the housing. Open the unit to access mounting holes.
- Drill and mark the holes, as shown:
	- Width 11.1 cm (4 3/8") apart (if mounting directly to wall)
	- Height 8.3 cm (3.281")

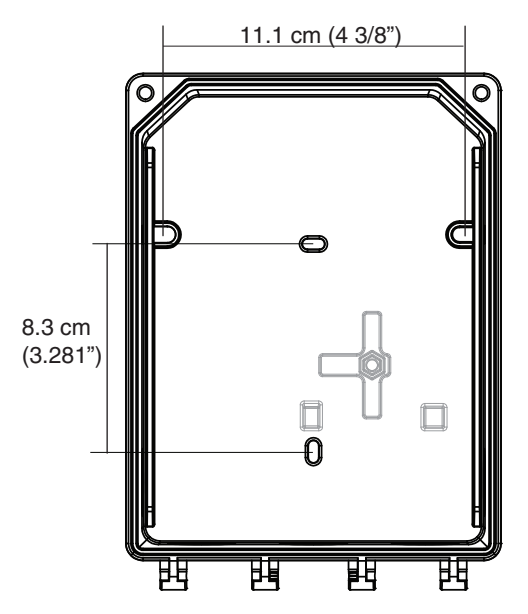

**Figure 1. Unit Dimensions**

- Pre-drill mounting holes from the back of the unit as needed.
- Securely mount the unit using the appropriate screws and anchors. The unit is designed to use #6 screws. Tighten to 8.7 in-lb (1 Nm) maximum.
- Close the unit's cover and tighten screws to 29.7 in-lb (3 Nm) maximum.
- Do not remove PC board when removing knockouts.
- Knockout on the back of the unit is not for conduit entry.

### <span id="page-10-0"></span>**General Mounting Considerations:**

- Must be easily accessible for calibration and maintenance.
- Mount the sensor close to the potential leak source for fastest possible leak detection.
- If personnel protection is the primary application, mount in the "breathing zone" (1–1.5 m from the ground, within the range of a person's respiration area).
- Protect sensor from water, excessive humidity, and wash-down.
- Take air movement and ventilation patterns into account.
- To prevent electrical interference, keep sensor and wire runs away from mercury vapor lights, variable speed drives, and radio repeaters.
- Protect sensor from physical damage (fork lifts, etc.).
- Do not mount the sensor over a door in a refrigerated area.
- For highly critical locations, more than one sensor should be installed in each room.

### **Very Important:**

- **• Never** mount sensor flat on a ceiling.
- **• Never** mount sensor on a vibrating surface.

### <span id="page-11-0"></span>**Duct Mounting**

### **Special Duct Mount Installation**

This option works best for airflows between 500–4000 ft./min.

The E<sup>3</sup>Point must be duct mounted using the custom box provided with the duct mount version. All of the components housed within the box are factory assembled.

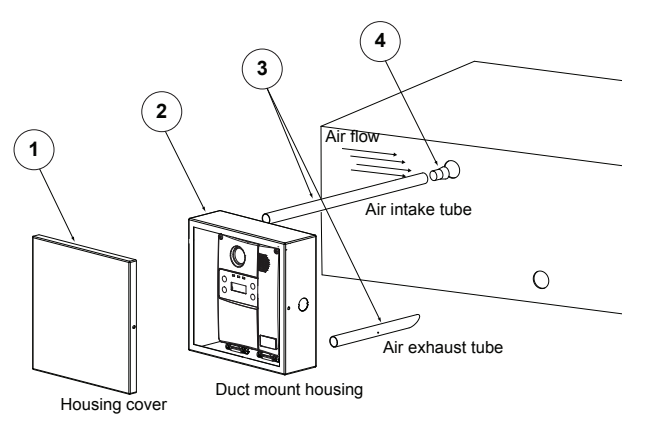

**Figure 2. Duct Mounting**

- 1. Select the location for the unit.
- 2. Measure and mark the holes for intake and exhaust tubes.
- 3. Drill the holes for the sampling tubes (ensure holes are large enough for the plug).
- 4. Affix intake and exhaust tubes to the mounting box.
- 5. Insert the tubes into the holes of the ducting.

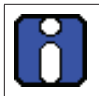

Ensure to orient the air holes on the air intake tube to face the airflow.

- 6. Screw the mounting box onto the duct.
- 7. Remove the desired knock out (depending on where cables will enter box) and affix appropriate conduit.
- 8. Run wiring through conduit and duct mount box to unit and connect wires according to *[Wiring](#page-12-1)*.
- 9. Screw cover onto the E<sup>3</sup>Point and replace the cover on the mounting box.

# <span id="page-12-1"></span>**Wiring**

## <span id="page-12-0"></span>**Guidelines**

Electrical wiring must comply with all applicable codes. Operating conditions and site equipment that may be of concern should be discussed with local operating personnel to determine if any special needs should be considered.

Ground the shield at the main control panel. Connect the shield wire in the sensor terminal block labelled **shield**. Tape all exposed shield wire at the sensor to insulate it from the enclosure.

**Electrical Power:** 24 VDC/VAC nominal, 0.35 amp maximum. Either AC or DC may be connected to the terminal block.

**Wire:** Signal wiring should be done with #20-24 AWG shielded twisted pair cable Belden 9841 or similar. Network units should have no more than 2,000 ft (600 m) of #22 AWG wire. Smaller gauge sizes are limited by the same resistance limit.

Power wiring should be sized by local codes, but never less than #20 AWG, 120 VAC wiring should be #14 or #12 AWG.

### <span id="page-13-0"></span>**Main Circuit Board Connections**

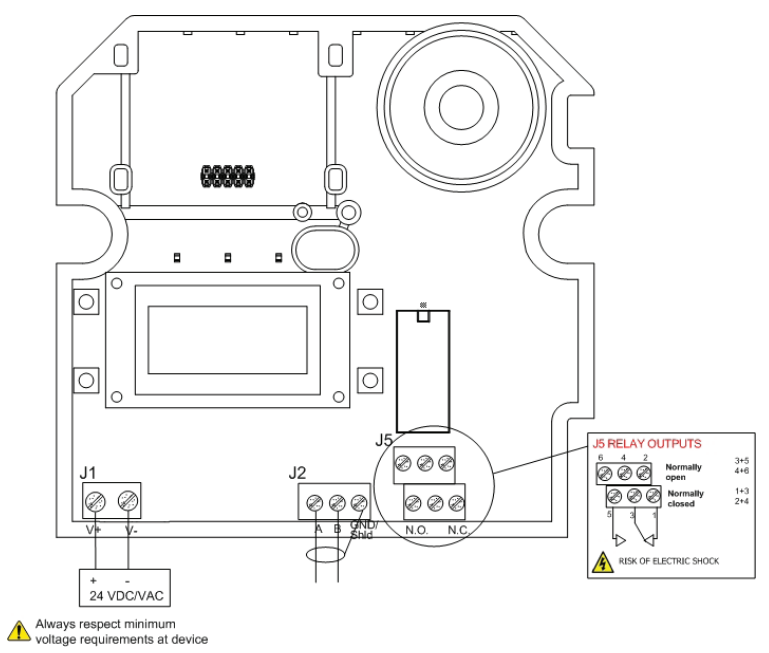

### **Figure 3. Main Circuit Board Connections**

- Connect power wiring to terminal J1
- Connect Communication wiring to terminal J2
- Connect external device (ventilator, strobe, etc) to relay terminal J5

# **Installation Test**

<span id="page-14-0"></span>Once the unit has been mounted and all wiring connections are complete, a test of the unit's functions is recommended. It is necessary to access the unit's programming menus to perform the test:

- Power up the unit and allow 5 minutes for the warm-up procedure to complete (allow 15 minutes warm-up for  $O<sub>2</sub>$ sensor).
- Press the **enter** key on the front touchpad.
- The LCD displays the Password login screen. See *[Password](#page-18-1)*.

Once in the programming menus, use the arrow key to scroll to the TestMode option. See *[TestMode Menu](#page-27-0)*.

The TestMode menu performs a test of all functions on the unit. All outputs are activated according to their failsafe mode, relay setting, and buzzer setting. All functions are activated simultaneously for a maximum of 3 minutes (or until the user cancels the test) to ensure the unit is operating correctly.

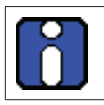

The unit does not detect gas during the TestMode procedure.

Once all functions are confirmed in good working order, the unit is completely functional.

Should any function fail the test, verify that all connections are correctly wired and re-test.

# **Operation**

<span id="page-15-0"></span>The E3 Point gas detection system is factory configured to conform to specific standards. It is designed to be operational after physical installation and warm-up procedures.

### **Start-Up Procedure**

Before applying power, check all wiring for continuity, shorts, grounds, etc. After power-up, ensure the LEDs below are operational as follows:

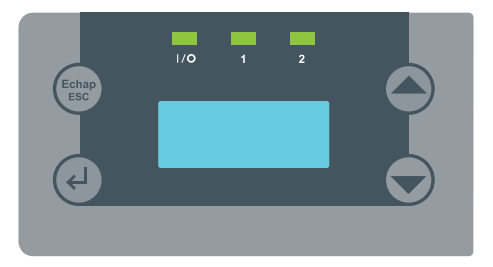

**Figure 4. E3 Point LED**

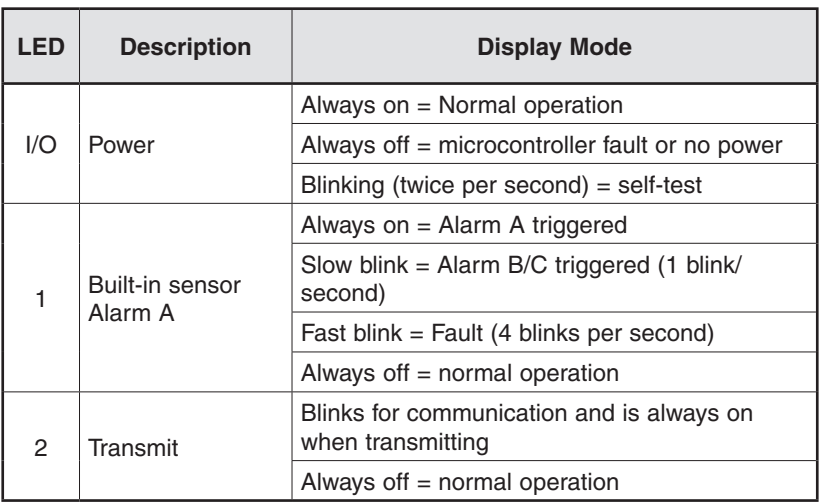

When the unit is first powered up, sensors undergo a 5 minute warmup (15 minutes for the  $\mathsf{O}_2$  sensor), during which time the unit displays **Warm-Up**.

Allow the sensor to operate for 12 hours with the enclosure sealed prior to testing the sensors. This will give the sensor time to reach thermal equilibrium to the external and internal temperatures while in operation.

### <span id="page-16-0"></span>**User Interface**

The E3 Point gas detector is equipped with a 2 line, 8 character LCD screen that displays reading information and serves as an interface for programming functions and calibration.

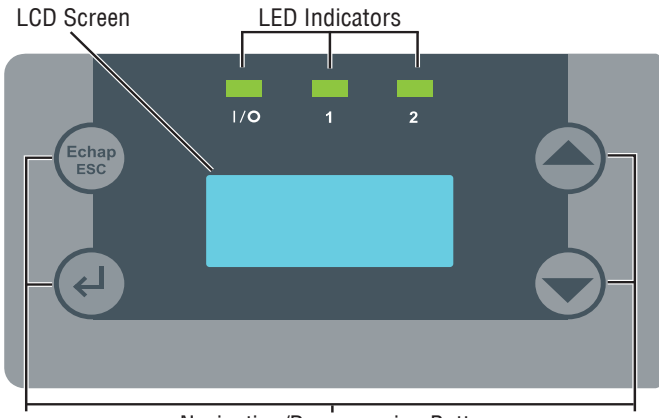

Navigation/Programming Buttons

#### **Figure 5. E3 Point Buttons**

The LCD screen displays the readings in real time, including the type of gas detected, the concentration, and measurement value (% or ppm).

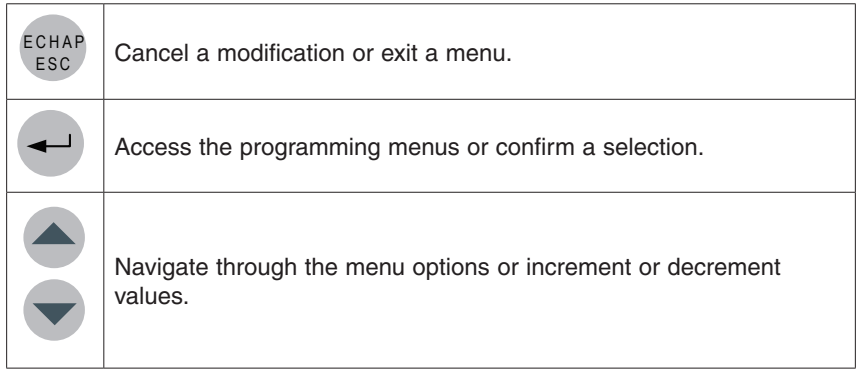

# <span id="page-17-1"></span>**Using the Programming Menus**

<span id="page-17-0"></span>The programming menus provide a series of options that let you customize your gas detection system. Press the **enter** key to access the programming menus. If no buttons are pressed for 2 minutes, the unit exits programming mode to normal operation.

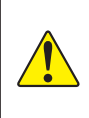

Caution: **Only qualified, knowledgeable personnel should use the programming functions of this unit. Factory settings conform to specific standards (see** *[Specifications](#page-29-0)***): any changes made to Alarm Levels may affect manufacturer's stated standards compliance.**

# **Main Menu Options List**

Each of the menu options listed provides access to further sub-menus. Consult the following pages of this manual for menu use instructions.

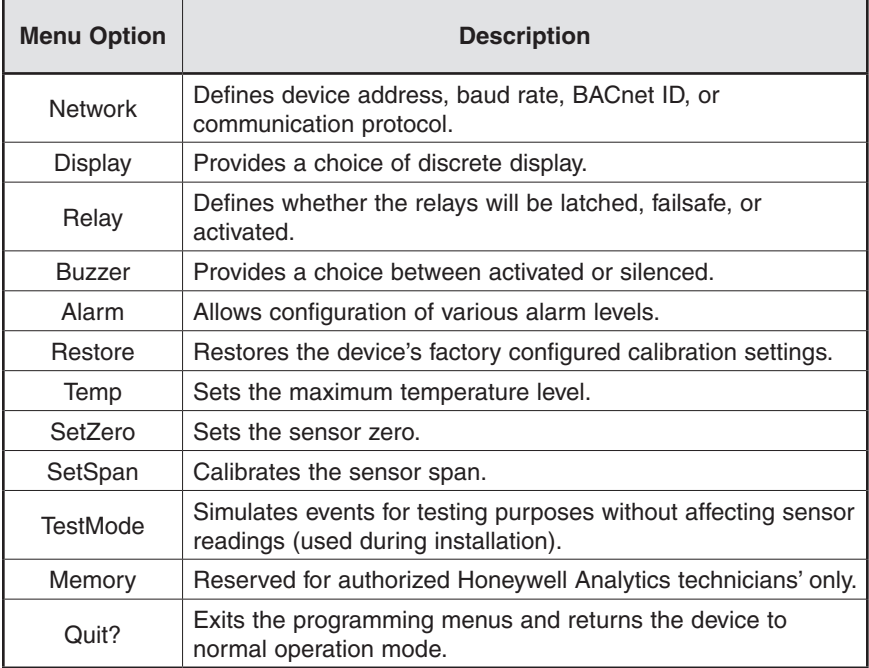

### <span id="page-18-1"></span><span id="page-18-0"></span>**Password**

Access to the programming menus is password protected. The Password screen displays after enter is pressed.

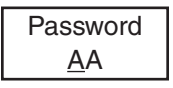

- Press the arrow key (up or down) to change the first letter to **H**.
- Press the **enter** and use the arrow keys to change the second letter to **A**.
- Press **enter** to confirm the password and access the menus.
- Use the arrow keys to scroll through the menu options.
- In the event of an entry error, the unit reverts to normal display mode. Restart the login process.

### **Network Menu**

The Network menu contains several sub-menu options: Address, BaudRate, BACnet ID, and Protocol. Use the arrow keys to scroll to the desired option and press **enter** to select:

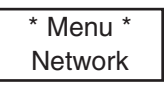

- Address: Use the arrow keys to increase or decrease the address value (from 001 to 254 in Modbus or 1 to 127 in BACnet) and press **enter** to confirm the desired address
- BaudRate: Use the arrow keys to scroll through predefined baud rates (4800, 9600, 19200, 38400, 57600, 76800) and press **enter** to select.

Only 9600 baud is supported when the Modbus protocol is selected.

- BACnetID: Use the arrow keys to increase the value to the desired BACnet ID and press **enter** to confirm.
- Protocol: Use the arrow keys to scroll to desired communication rotocol (Modbus, 201T emu, BACnet) and press **enter** to confirm.

### <span id="page-19-0"></span>**Display Menu**

The Display menu allows users to select the display language (English or Français) and whether the unit display screen will be in Discrete mode or not. In Discrete mode, the screen powers off after 3 minutes of inactivity (activating the keypad will turn the screen back on).

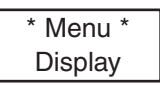

- Press **enter** from the main Display menu. The screen displays **Language**, or press an arrow key to display **Discrete**. Press **enter** to select.
- In the Language screen, use the arrow keys to scroll to **Francais** or **English** and press **enter** to select.

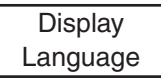

• In the Discrete screen, use the arrow keys to scroll to **Yes?** or **No?** and press **enter** to select.

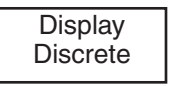

### **Relay Menu**

The Relay menu allows users to select if the relays will be **Latch**, **Failsafe**, or **Activated**. Press **enter** to access the Relay menu options.

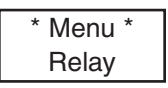

Use the arrow keys to scroll to the desired option and press **enter** to select one of the following four options:

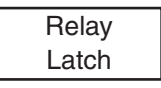

- Latch: Keeps relays on even after an event has returned to normal. Use the arrow keys to select **Yes** or **No** and press **enter** to confirm the setting. Once a latched relay is activated, press and hold a keypad button for 5 seconds to return relays to their normal position (if trigger condition has resolved).
- **Failsafe:** Relays will be on in normal conditions but will de-energize during a shutdown or when an alarm is triggered. In the Failsafe menu, use the arrow keys to select either **Yes** or **No** and press **enter** to confirm.

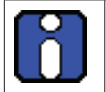

Because the network controller also controls failsafe settings, it will perform the reverse of any locally configured settings.

- **Activate:** If the unit is configured with the Modbus or BACnet communication protocol, these options are replaced with Network. This menu option is inactive (no action can be taken from this option) as this function is managed by the network controller.
- **SetDelay:** Allows users to specify a **Before** and **After** delay period for relay alarm activation and deactivation.

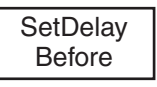

In the SetDelay menu, use the arrow keys to display either **Before** or **After** and press **enter** to select.

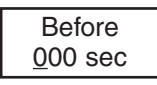

• In the **Before** (or **After**) screen, use the arrow keys to increase the delay in seconds (10 second increments, maximum of 360). When the desired value is reached, press **enter** to confirm.

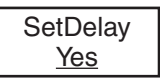

• Press **enter** again to confirm the SetDelay (or use the arrow keys to select **No** and cancel the procedure).

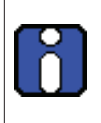

Programming Delay, Failsafe, and Latch functions directly on the E3 Point Network transmitter is NOT recommended, because local settings will override network settings. These functions should typically be programmed directly from the Network Control device.

### **Buzzer Menu**

The Buzzer menu allows users to select whether or not the built-in audible alarm can be silenced by pressing a keypad button and which events will activate the buzzer.

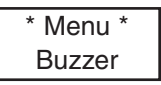

- Press **enter** in the main Buzzer menu screen. The Buzzer screen displays either **Activate** or **Silence**.
- Use the arrow keys to scroll to the desired option and press **enter** to select.

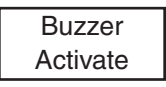

If **Silence** is selected, the buzzer can be deactivated (without affecting the event) by pressing and holding any key on the unit for 5 seconds.

Select **Activate** to display available menu options:

- Network: If the unit is configured with the Modbus or BACnet communication protocol, these options are replaced with Network. No action can be taken from this option: it simply informs you that the buzzer is controlled by the network master device.
- Disable: Only available if the unit is configured to emulate a 201T (previous generation of Honeywell Analytics gas detectors for toxic and combustible gases).

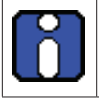

When the E<sup>3</sup>Point is configured in 201T EMU mode, the controller device controls the relay and buzzer together; they cannot be controlled separately.

### **Alarm Menu**

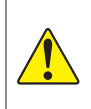

CAUTION: **Only qualified, knowledgeable personnel should use the programming functions of this unit. Factory settings conform to specific standards (see** *[Specifications](#page-29-0)***): any changes made to Alarm Levels may affect manufacturer's stated standards compliance.**

The Alarm menu allows users to define alarm levels that are different from factory settings. See *[Specifications](#page-29-0)*. Press **enter** to access the Alarm menu options.

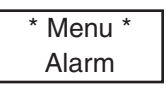

• Use the arrow keys to scroll to the **Alarm A**, **B**, or **C** option and press **enter** to select. The screen displays the default alarm level.

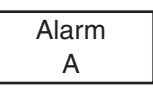

Use the arrow keys to increase or decrease the value to the desired level and press **enter**.

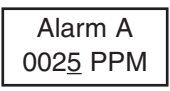

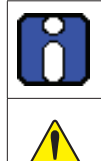

When alarm settings are modified by the customer, the new values are stored in the main device and do not need to be modified again when a sensor is replaced.

**CAUTION:** If a different type of sensor catridge is installed, the previously stored values will no longer be valid and must be corrected.

The next screen displays the hysteresis value. Use the arrow keys to increase or decrease the value and press **enter**.

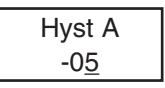

• The Hyst(eresis) screen displays. This value, added to the alarm level, will tell the unit at which level to deactivate the alarm (e.g. Alarm level A is 25 ppm, minus a hysteresis level of -05, gives a deactivation level of 20 ppm). Use the arrow keys to increase or decrease the value and press **enter**.

• A confirmation screen displays. Press **enter** to confirm.

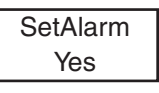

The screen briefly displays a success message and returns to the main menu option.

### **Restore Menu**

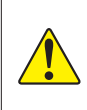

CAUTION: **Only qualified, knowledgeable personnel should use the Restore function of this unit. Factory calibration settings conform to specific standards: any changes made may affect manufacturer's stated standards compliance.**

The Restore menu allows users to restore all calibration information to factory configured settings. Press **enter** to access the Restore menu.

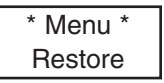

• Use the arrow keys to scroll to **Yes** or **No** and press **enter** to select.

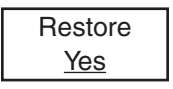

The screen briefly displays a success message and returns to the main menu option.

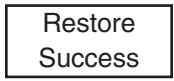

### **Temp Menu**

The Temp menu lets users define the maximum temperature for the device temperature alarm, which can be used to activate a device connected to the relay.

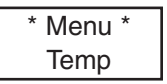

Press **enter** to access the Temp menu, then select either **Disable** or **Enable**.

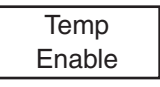

• Use the arrow keys to select the reading value, either **oC** or **oF** (Celsius or Fahrenheit), and press **enter** to select the underlined value. This affects local display only and is not stored in memory—it is simply a conversion aid.

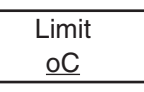

Use the arrow keys to increase or decrease the value to the desired level and press **enter**.

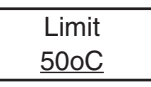

An alarm will be triggered when the temperature reaches the specified level and **Temp Limit** will displays on the screen.

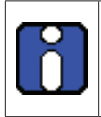

The temperature measured represents the unit's internal reading and may differ from external temperatures by up to 10°C.

The unit does not display temperature readings.

### **Set Zero Menu**

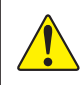

! **Only use the Set Zero function when the unit no longer displays zero. See**  *[Periodic Inspection and Maintenance](#page-33-0)***.**

This option allows users to set the sensor zero. Scroll to the Set Zero main menu option and press **enter** to begin.

- Before starting calibration, connect the regulator to the appropriate cylinder (nitrogen for all sensors except the combustible sensor, which uses air).
- Adjust the flow rate to the indicated rate.
- Connect the tubing from the regulator to the sensor calibration cap.
- Let the gas flow for at least 3 minutes before starting calibration.
- In the main Set Zero screen, press **enter** to begin.

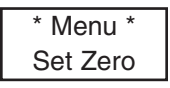

The next screen requests confirmation. Use the up or down buttons to display **Yes** and press **enter** to confirm.

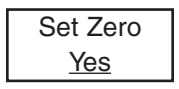

A confirmation screen briefly displays and the zero calibration begins.

A success or failure message displays and the screen returns to the main menu option.

<span id="page-25-0"></span>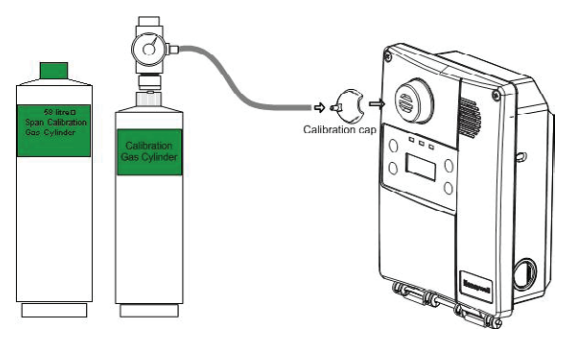

**Figure 6. Calibration Setup**

### **Set Span menu**

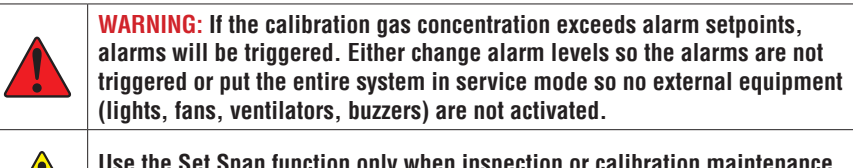

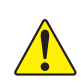

! **Use the Set Span function only when inspection or calibration maintenance indicates that it is necessary. Refer to** *[Periodic Inspection and Maintenance](#page-33-0)***.**

This option allows users to calibrate the sensor's span. In the main Set Span screen, press **enter** to begin.

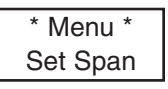

- Before starting the calibration, connect the regulator to the gas cylinder.
- Adjust the flow rate to 0.5 L/min.
- Connect the tubing from the regulator to the sensor calibration cap See *[Figure 6. Calibration Setup](#page-25-0)*.
- Allow the gas to flow for at least 3 minutes before starting the calibration.

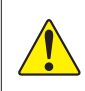

! **If the gas is not allowed to flow for at least 3 minutes, it will affect the calibration accuracy.**

The Set Gas screen allows you to specify the span calibration gas concentration value.

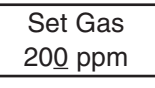

Use the arrow keys to increase or decrease the value and press **enter** to select. The next screen requests confirmation.

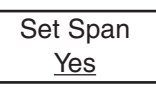

• Press **enter** to confirm, or use the arrow keys to scroll to **No** to cancel. The screen displays the concentration during calibration.

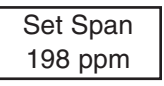

A success or failure message displays and the screen returns to the main menu option.

### <span id="page-27-0"></span>**TestMode Menu**

The TestMode menu performs a test of all functions on the unit. All outputs are activated according to their failsafe mode, relay setting, and buzzer setting. All functions are activated simultaneously for a maximum of 3 minutes, or until the user cancels the test. The unit does not detect gas during this TestMode procedure. Press **enter** to access the TestMode.

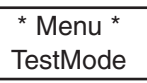

• Use the arrow keys to scroll to **Yes** or **No** and press any key to begin the test sequence

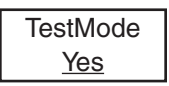

• To cancel the test, press **enter** at anytime when **Stop** displays.

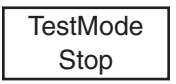

### **Quit Menu**

The Quit menu exits the programming functions and returns the screen to its normal display. Press **enter** to exit the programming function or use the arrow keys to continue scrolling through the options.

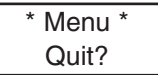

### **Memory Menu**

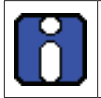

**This menu is reserved for Honeywell Analytics authorized technician use only. It contains no modifiable values or information for the user. Changing the values may damage the unit.**

# <span id="page-29-0"></span>**Specifications**

# **Technical Specifications**

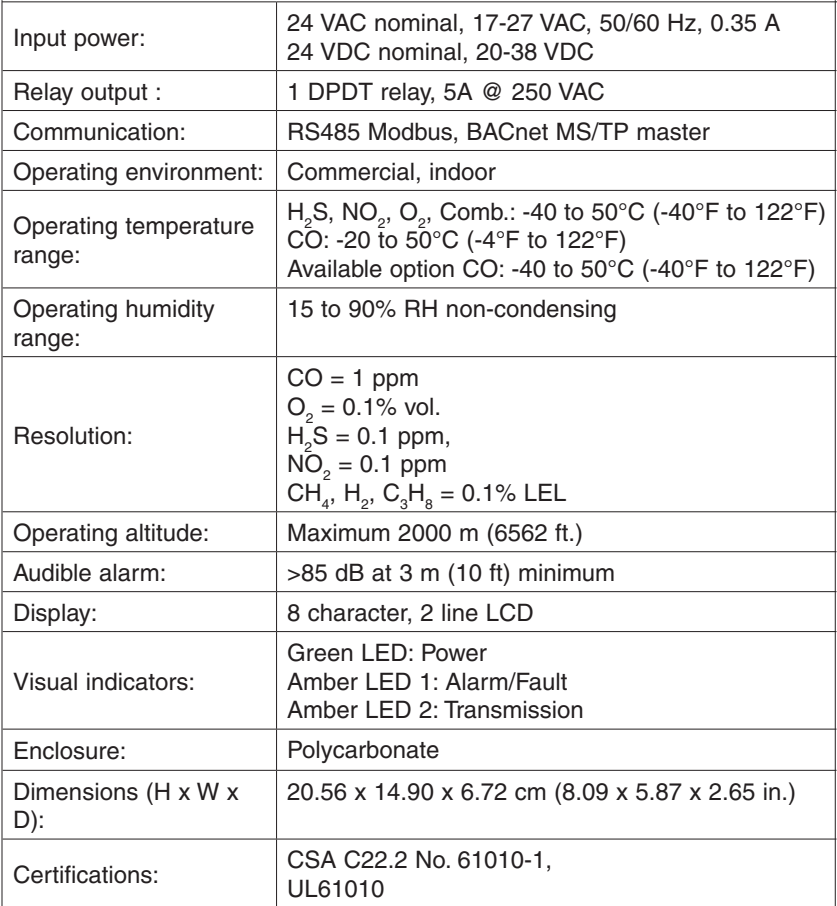

I

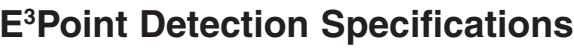

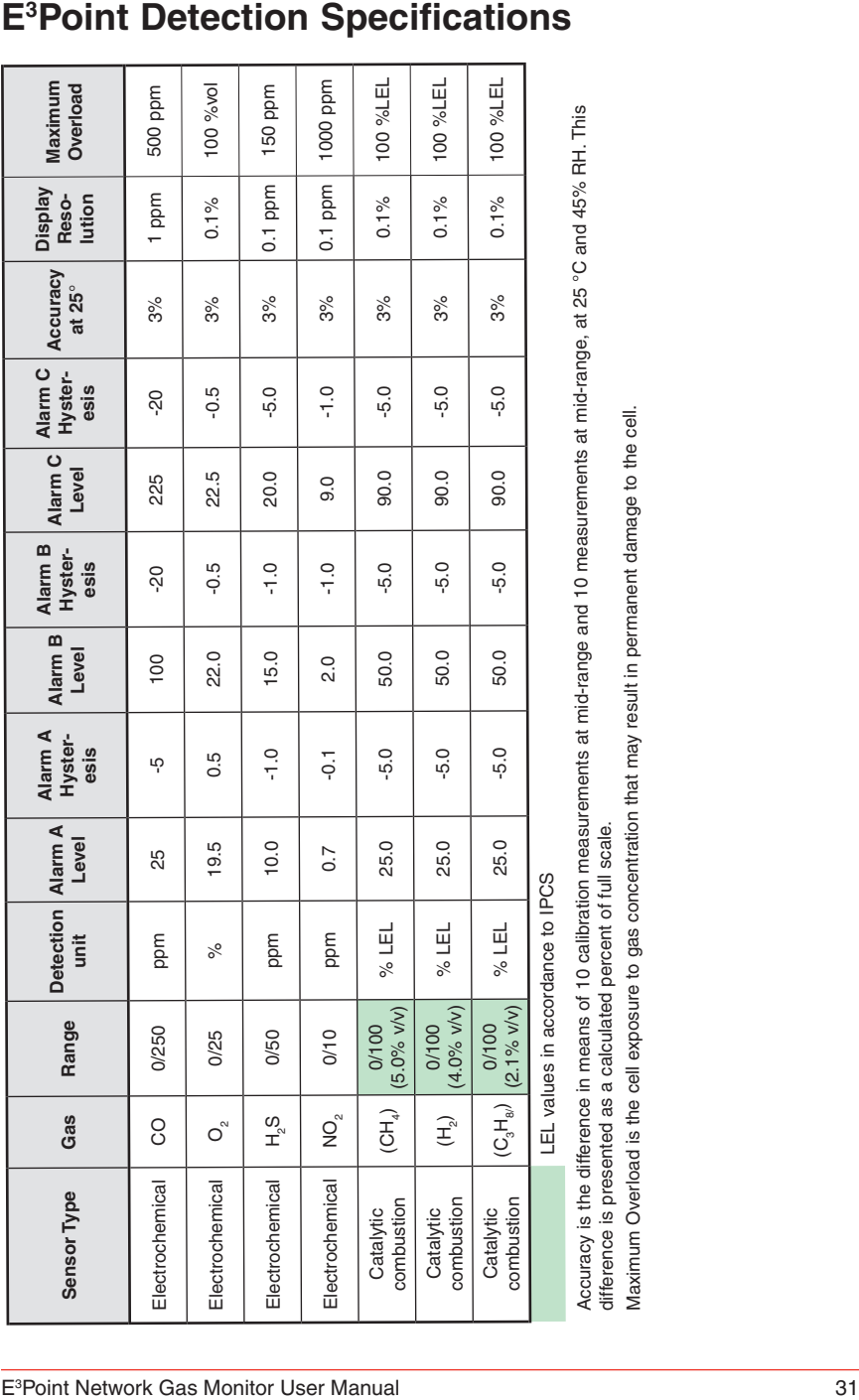

Accuracy is the difference in means of 10 calibration measurements at mid-range and 10 measurements at mid-range, at 25 °C and 45% RH. This difference is presented as a calculated percent of full scale.

Maximum Overload is the cell exposure to gas concentration that may result in permanent damage to the cell.

### <span id="page-31-0"></span>**Sensor Over Range**

- Sensor over range occurs whenever the detected gas concentration level is higher than the full scale value of the sensor.
- When an over range condition occurs, the LCD displays "OVRRANGE" and the buzzer sounds for 50 milliseconds once every 10 minutes.
- The LED blinks once per second normally but twice per second during an over range condition.
- When the gas concentration falls back within the full scale range of the cell, the buzzer is silenced and the LCD displays the current concentration.
- On network units (301C systems, for example), the over range warning states are available through warning flag #Z when connected to a BACnet building automation system. Over range warning states are available through the reliability property of the sensor analog input object (AIO).
- After an over range occurrence, the LCD will display an asterisk appended to the concentration level in this form:

xxxPPM \*

where "xxx" is the current gas level. For combustible and oxygen sensors, this will appear as "xx.x%\*", where "xx.x" is the percent of full scale.

• To clear the asterisk from the display, press the ESC key for 8 seconds.

**NOTE: If the system has experienced an over range condition, the sensor should be bump tested to verify that it still responds to the presence of gas. It should also be recalibrated at the next maintenance interval. See** *[Periodic](#page-33-0)  [Inspection and Maintenance](#page-33-0)***.**

### **Standard Parts List**

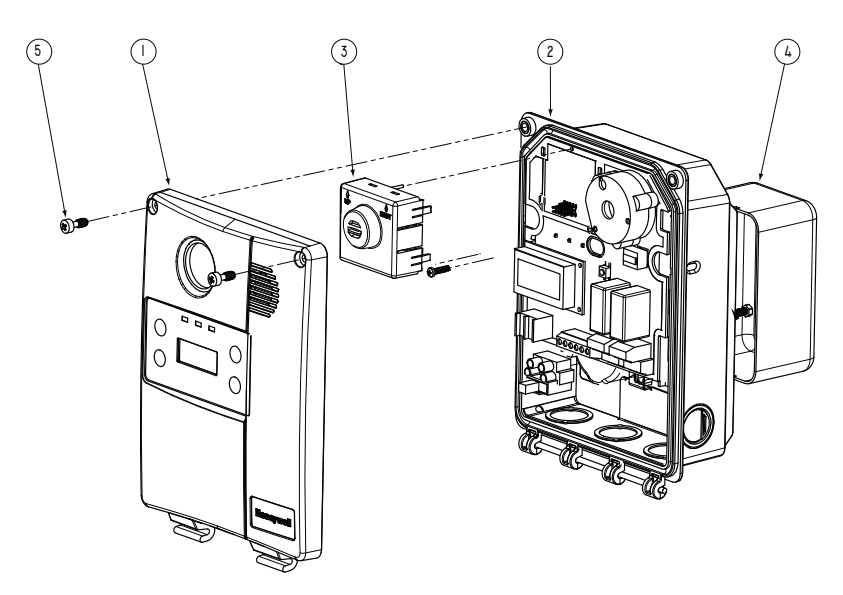

#### **Figure 7. Parts of the E3 Point**

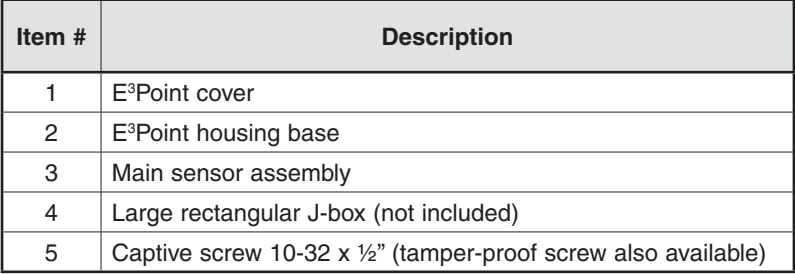

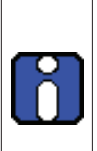

To change a sensor cartridge, disconnect all power to the device, pull out the "smart sensor" cartridge, and press the replacement cartridge into place. Be sure TOP/HAUT is toward the top of the unit. Once the Smart Sensor is firmly in place, reconnect power. *Use caution when pressing the Smart Sensor cartridge into place to avoid bending the pins*.

Please see *[Using the Programming Menus](#page-17-1)* in the Alarm Menu section for special instructions for sensor changing gas types.

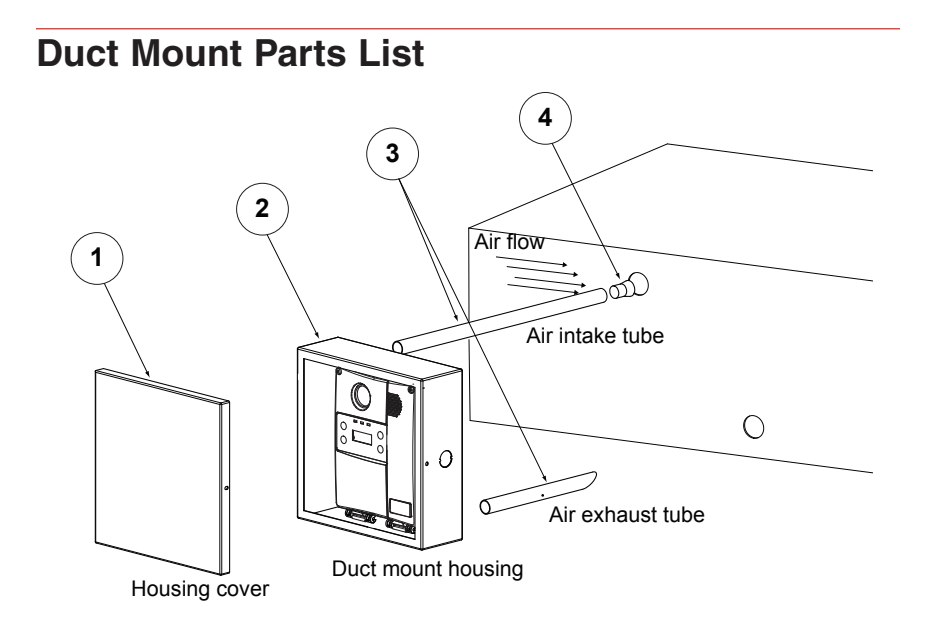

### **Figure 8. Parts of the Duct Mount**

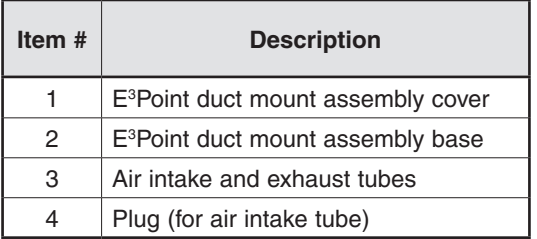

### <span id="page-33-0"></span>**Periodic Inspection and Maintenance**

This unit requires regular inspection, including gas tests. The frequency is determined by the operating conditions that includes extreme temperatures, exposure to contaminants, or gas. Inspect the unit at least every 6 months.

Contact a Honeywell sales or service representative for information about maintenance. Calibration kits with instructions are available from Honeywell.

### **Maintenance**

The unit will provide years of service with minimal care.

- Visually inspect at regular intervals to ensure optimum operating condition (no breakage, sensor filter not blocked or clogged, etc.).
- An accurate log of all maintenance, gas tests, and calibrations must be maintained for the proper service of this product.
- Do not expose the sensor to high pressure water spray. Sensors should not be exposed to solvents.
- Clean the exterior with a soft, damp cloth. Do not use solvents, soaps, or polishes.
- Do not immerse the unit in liquids.

### **Sensor Life Span**

Sensor life span may be affected by certain operating conditions or by exposure to concentrations higher than the detection range.

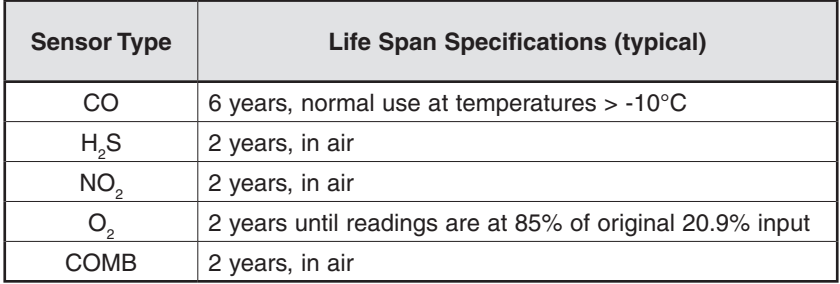

# **Annex A - BACnet and Modbus Objects**

The E3 Point can be factory configured with optional communication types: BACnet or Modbus. Each of these communication protocols has its own specific objects.

Honeywell recommends appropriate measures be taken to ensure security since BACnet and Modbus are not inherently secure. The installer takes all responsibility for protecting the controller from malicious network traffic.

### **BACnet Configuration**

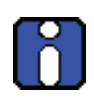

The E3 Point is an MSTP Master Device and supports Dynamic Device Binding (WHOIS/IAM), which is part of BACnet protocols DM-DDB-B and DM-DOB-B (see the *[Protocol Implementation](#page-38-0)  [Conformance Statement](#page-38-0)* section for details).

### **BACnet Objects Descriptions**

Each measurement type has Analog Input (AI), Analog Value (AV), Binary Output (BO) and Binary Value (BV) objects. The table below defines each object and lists the default setting:

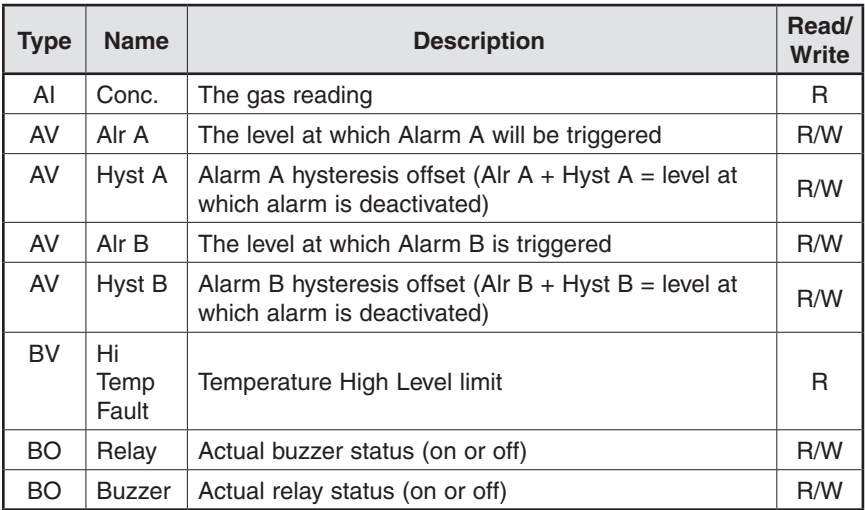

## **Modbus Registers Description**

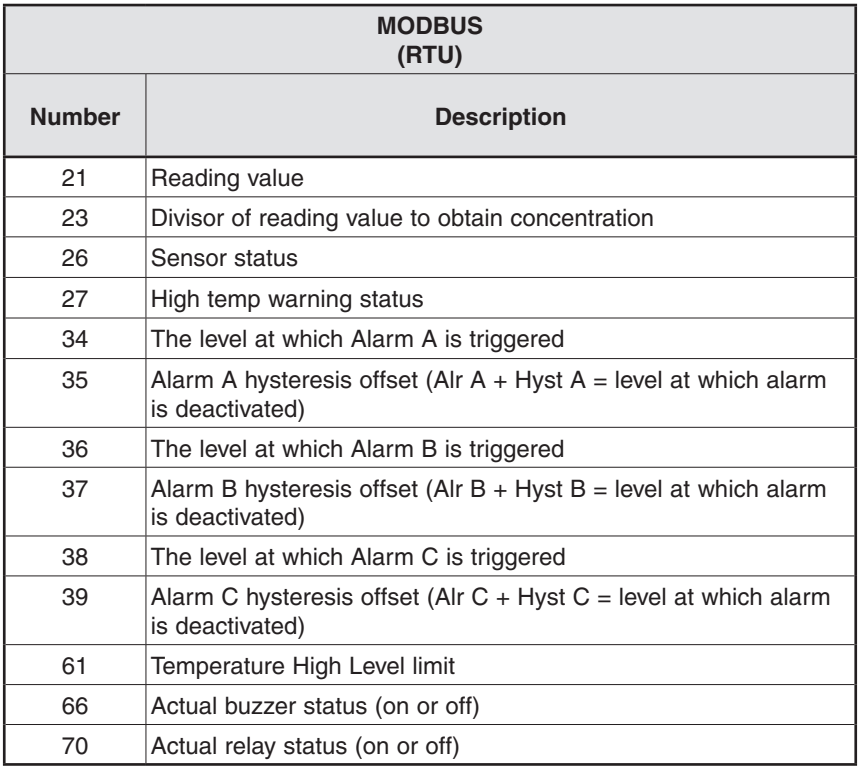

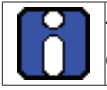

The E<sup>3</sup>Point must not be written to as this could compromise the gas detection function.

# **Troubleshooting**

If the E3 Point network gas monitor encounters errors, the LCD will display a 2-digit error code. The following table provides an explanation of these codes. *Contact Technical Services if any of these error codes display*.

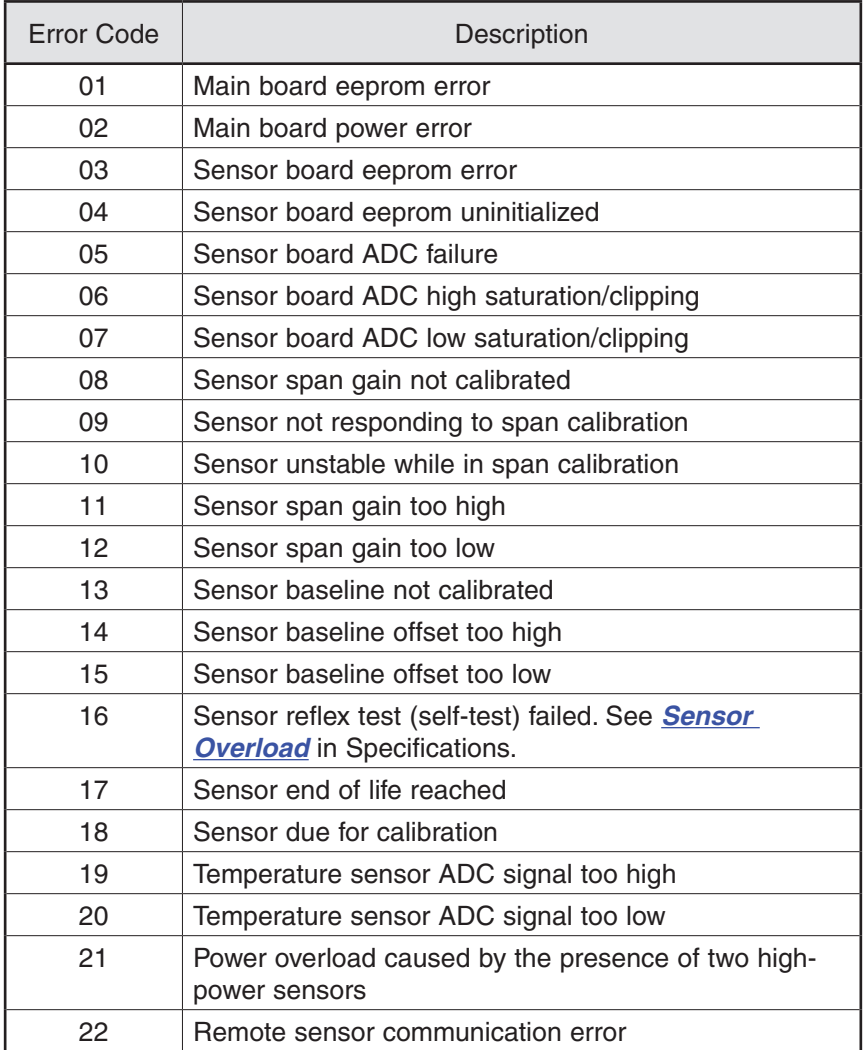

If an  $O_2$  sensor displays 0% and is in Alarm A status when no nitrogen is present, the sensor may be missing or defective. Contact Technical **Services** 

# <span id="page-38-0"></span>**BACnet Protocol Implementation Conformance Statement**

Date: 2008-11-05

Vendor Name: Honeywell Product Name: E3Point Product Model Number: Applications Software Version: 1.0 Firmware Revision: BACnet Protocol Revision: 1.0

### **Product Description:**

#### **BACnet Standardized Device Profile (Annex L) :**

- ☐ BACnet Operator Workstation (B-OWS)
- ☐ BACnet Building Controller (B-BC)
- ☐ BACnet Advanced Application Controller (B-AAC)
- ☐ BACnet Application Specific Controller (B-ASC)
- ☑ BACnet Smart Sensor (B-SS)
- ☐ BACnet Smart Actuator (B-SA)

#### **List all BACnet Interoperability Building Blocks Supported (Annex K): Data Sharing**

- ☐ Data Sharing-ReadProperty-A (DS-RP-A)
- ☑ Data Sharing-ReadProperty-B (DS-RP-B)
- ☐ Data Sharing-ReadPropertyMultiple-A (DS-RPM-A)
- ☑ Data Sharing-ReadPropertyMultiple-B (DS-RPM-B)
- ☐ Data Sharing-ReadPropertyConditional-A (DS-RPC-A)
- ☐ Data Sharing-ReadPropertyConditional-B (DS-RPC-B)
- ☐ Data Sharing-WriteProperty-A (DS-WP-A)
- ☑ Data Sharing-WriteProperty-B (DS-WP-B)
- ☐ Data Sharing-WritePropertyMultiple-A (DS-WPM-A)
- ☐ Data Sharing-WritePropertyMultiple-B (DS-WPM-B)
- ☐ Data Sharing-COV-A (DS-COV-A)
- ☐ Data Sharing-COV-B (DS-COV-B)
- ☐ Data Sharing-COVP-A (DS-COVP-A)
- ☐ Data Sharing-COVP-B (DS-COVP-B)
- ☐ Data Sharing-COV-Unsolicited-A (DS-COVU-A)
- ☐ Data Sharing-COV-Unsolicited-B (DS-COVU-B)

#### **Scheduling**

- ☐ Scheduling-A (SCHED-A)
- ☐ Scheduling-Internal-B (SCHED-I-B)
- ☐ Scheduling-External-A (SCHED-E-B)

#### **Trending**

- ☐ Viewing and Modifying Trends-A (T-VMT-A)
- ☐ Trending-Viewing and Modifying Trends-Internal-B (T-VMT-I-B)
- ☐ Trending-Viewing and Modifying Trends-External-B (T-VMT-E-B)
- ☐ Trending-Automated Trend Retrieval-A (T-ATR-A)
- ☐ Trending-Automated Trend Retrieval-B (T-ATR-B)

#### **Network Management**

- ☐ Network Management-Connection Establishment-A (NM-CE-A)
- ☐ Network Management-Connection Establishment-B (NM-CE-B)
- ☐ Network Management-Router Configuration-A (NM-RC-A)
- ☐ Network Management-Router Configuration-B (NM-RC-B)

#### **Alarm and Event Management**

- ☐ Alarm and Event-Notification-A (AE-N-A)
- ☐ Alarm and Event-Notification Internal-B (AE-N-I-B)
- ☐ Alarm and Event-Notification External-A (AE-N-E-B)
- ☐ Alarm and Event-ACK-A (AE-ACK-A)
- ☐ Alarm and Event-ACK-B (AE-ACK-B)
- ☐ Alarm and Event-Alarm Summary-A (AE-ASUM-A)
- ☐ Alarm and Event-Alarm Summary-B (AE-ASUM-B)
- ☐ Alarm and Event-Enrollment Summary-A (AE-ESUM-A)
- ☐ Alarm and Event-Enrollment Summary-B (AE-ESUM-B)
- ☐ Alarm and Event-Information-A (AE-INFO-A)
- ☐ Alarm and Event-Information-B (AE-INFO-B)
- ☐ Alarm and Event-LifeSafety-A (AE-LS-A)
- ☐ Alarm and Event-LifeSafety-B (AE-LS-B)

#### **Device Management**

- ☐ Device Management-Dynamic Device Binding-A (DM-DDB-A)
- ☑ Device Management-Dynamic Device Binding-B (DM-DDB-B)
- ☐ Device Management-Dynamic Object Binding-A (DM-DOB-A)
- ☑ Device Management-Dynamic Object Binding-B (DM-DOB-B)
- ☐ Device Management-DeviceCommunicationControl-A (DM-DCC-A)
- ☐ Device Management-DeviceCommunicationControl-B (DM-DCC-B)
- ☐ Device Management-Private Transfer-A (DM-PT-A)
- ☐ Device Management-Private Transfer-B (DM-PT-B)
- ☐ Device Management-Text Message-A (DM-TM-A)
- ☐ Device Management-Text Message-B (DM-TM-B)
- ☐ Device Management-TimeSynchronization-A (DM-TS-A)
- ☐ Device Management-TimeSynchronization-B (DM-TS-B)
- ☐ Device Management-UTCTimeSynchronization-A (DM-UTC-A)
- ☐ Device Management-UTCTimeSynchronization-B (DM-UTC-B)
- ☐ Device Management-ReinitializeDevice-A (DM-RD-A)
- ☐ Device Management-ReinitializeDevice-B (DM-RD-B)
- ☐ Device Management-Backup and Restore-A (DM-BR-A)
- ☐ Device Management-Backup and Restore-B (DM-BR-B)
- ☐ Device Management-List Manipulation-A (DM-LM-A)
- ☐ Device Management-List Manipulation-B (DM-LM-B)
- ☐ Device Management-Object Creation and Deletion-A (DM-OCD-A)
- ☐ Device Management-Object Creation and Deletion-B (DM-OCD-B)
- ☐ Device Management-Virtual Terminal-A (DM-VT-A)
- ☐ Device Management-Virtual Terminal-B (DM-VT-B)

#### **Segmentation Capability :**

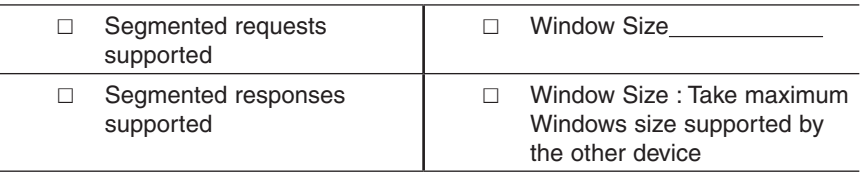

#### **Standard Object Types Supported**

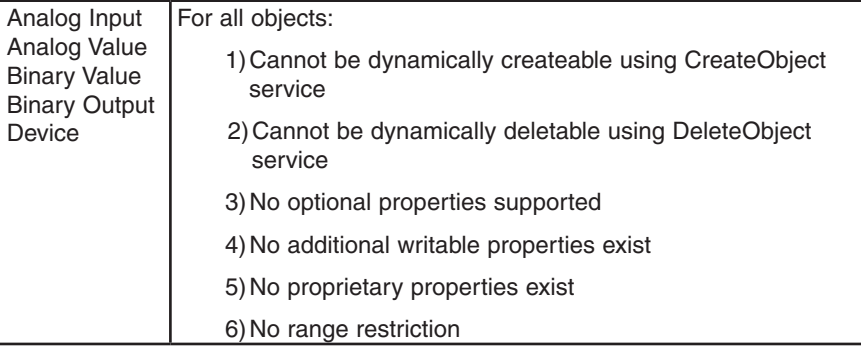

#### **Data Link Layer Options:**

- ☐ BACnet IP, (Annex J)
- ☐ BACnet IP, (Annex J), Foreign Device
- ☐ ISO 8802-3, Ethernet (Clause 7)
- $\Box$  ANSI/ATA 878.1, 2.5 Mb. ARCNET (Clause 8)
- $\Box$  ANSI/ATA 878.1, RS-485 ARCNET (Clause 8), baud rate(s)
- ☑ MS/TP master (Clause 9), baud rate(s): 4800, 9600, 19200, 38400, 57600, 76800
- ☐ MS/TP slave (Clause 9), baud rate(s): 9600
- ☐ Point-To-Point, EIA 232 (Clause 10), baud rate(s):
- ☐ Point-To-Point, modem, (Clause 10), baud rate(s):
- ☐ LonTalk, (Clause 11), medium:
- ☐ Other:

#### **Device Address Binding:**

Is static device binding supported? (this is currently necessary for two-way communication with MS/TP slaves and certain other devices).

☐ Yes ☑ No

#### **Networking Options:**

- $\Box$  Router, Clause 6 List all routing configurations, e.g., ARCNET-Ethernet, Ethernet-MS/TP, etc.
- ☐ Annex H, BACnet Tunneling Router over IP
- ☐ BACnet/IP Broadcast Management Device (BBMD)

Does the BBMD support registrations by Foreign Devices?

☐ Yes ☑ No

#### **Character Sets Supported:**

Indicating support for multiple character sets does not imply that they can all be supported simultaneously.

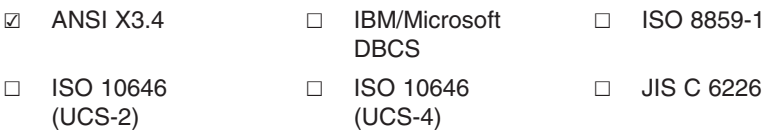

**If this product is a communication gateway, describe the types of non-BACnet equipment/networks(s) that the gateway supports:**

# **Limited Warranty**

# <span id="page-43-0"></span>**Limited Warranty**

Honeywell Analytics, Inc. warrants to the original purchaser and/or ultimate customer ("Purchaser") of Honeywell products ("Product") that if any part thereof proves to be defective in material or workmanship within one (1) year, such defective part will be repaired or replaced, free of charge, at Honeywell Analytics' discretion if shipped prepaid to Honeywell Analytics at 3580 rue Isabelle, suite #100, Brossard, Quebec, Canada, J4Y 2R3, in a package equal to or in the original container. The Product will be returned freight prepaid and repaired or replaced if it is determined by Honeywell Analytics that the part failed due to defective materials or workmanship. The repair or replacement of any such defective part shall be Honeywell Analytics' sole and exclusive responsibility and liability under this limited warranty.

# **Re-Stocking Policy**

The following re-stocking fees will apply when customers return products for credit:

15% re-stocking fee will be applied if the product is returned within 1 month following the shipping date

30% re-stocking fee will be applied if the product is returned within 3 months following the shipping date.

A full credit (less re-stocking fee) will only be issued if the product is in perfect working condition. If repairs are required on the returned product, the cost of these repairs will be deducted from the credit to be issued.

No credits will be issued beyond the three month period.

## **Exclusions**

If gas sensors are part of the Product, the gas sensor is covered by a twelve (12) month limited warranty of the manufacturer.

If gas sensors are covered by this limited warranty, the gas sensor is subject to inspection by Honeywell Analytics for extended exposure to excessive gas concentrations if a claim by the Purchaser is made under this limited warranty. Should such inspection indicate that the gas sensor has been expended rather than failed prematurely, this limited warranty shall not apply to the Product.

This limited warranty does not cover consumable items, such as batteries, or items subject to wear or periodic replacement, including lamps, fuses, valves, vanes, sensor elements, cartridges, or filter elements.

### **Warranty Limitation and Exclusion**

Honeywell Analytics will have no further obligation under this limited warranty. All warranty obligations of Honeywell Analytics are void if the Product has been subject to abuse, misuse, negligence, or accident or if the Purchaser fails to perform any of the duties set forth in this limited warranty or if the Product has not been operated in accordance with instructions, or if the Product serial number has been removed or altered.

### **Disclaimer of Unstated Warranties**

The warranty printed above is the only warranty applicable to this purchase. All other warranties, express or implied, including, but not limited to, the implied warranties of merchantability or fitness for a particular purpose are hereby disclaimed.

## **Limitation of Liability**

It is understood and agreed that Honeywell Analytics' liability, whether in contract, in tort, under any warranty, in negligence or otherwise shall not exceed the amount of the purchase price paid by the purchaser for the product and under no circumstances shall Honeywell Analytics be liable for special, indirect, or consequential damages. The price stated for the product is a consideration limiting Honeywell Analytics' liability. No action, regardless of form, arising out of the transactions under this warranty may be brought by the purchaser more than one year after the cause of actions has occurred.